## CARA MENGINSTAL SOFTWARE AUTOCAD DAN SAP2000

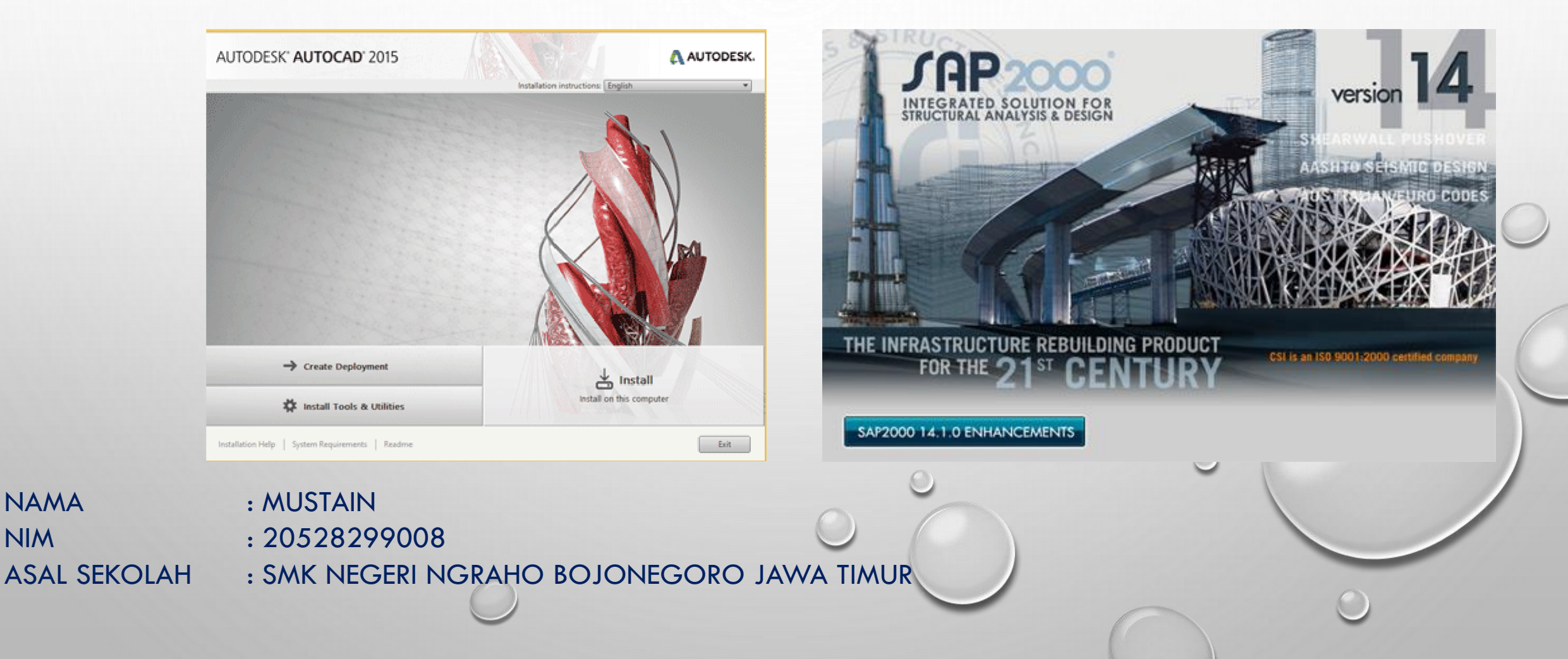

### LANGKAH LANGKAH INSTALISATION AUTOCAD

• APABILA BELUM MEMPUNYAI SOFTWARENYA MAKA DOWNLOAD DAHULU

- SETELAH DOWNLOAD SELESAI BIASANYA SOFTWARE BERBENTUK RAR. MAKA PERLU ID EKSTRAK TERLEBIH DAHULU
- SETELAH DI EKSTRAK MAKA SOFTWARE AKAN MENAMPAKKAN FOLDER DAN CARILAH SETUP.EXE
- PERLU DI INGAT UNTUK INSTALISASI DI SARANKAN UNTUK MEMATIKAN INTERNET DAN ANTIVIRUS YANG MUNGKIN ADA DI KOMPUTER/LAPTOP
- KLIK 2X ATAU KLIK KANAN KLIK RUN ADMINISTRATOR PADA SETUP.EXE
- MAKA AKAN MUNCUL GAMBAR SEPERTI DI BAWAH INI

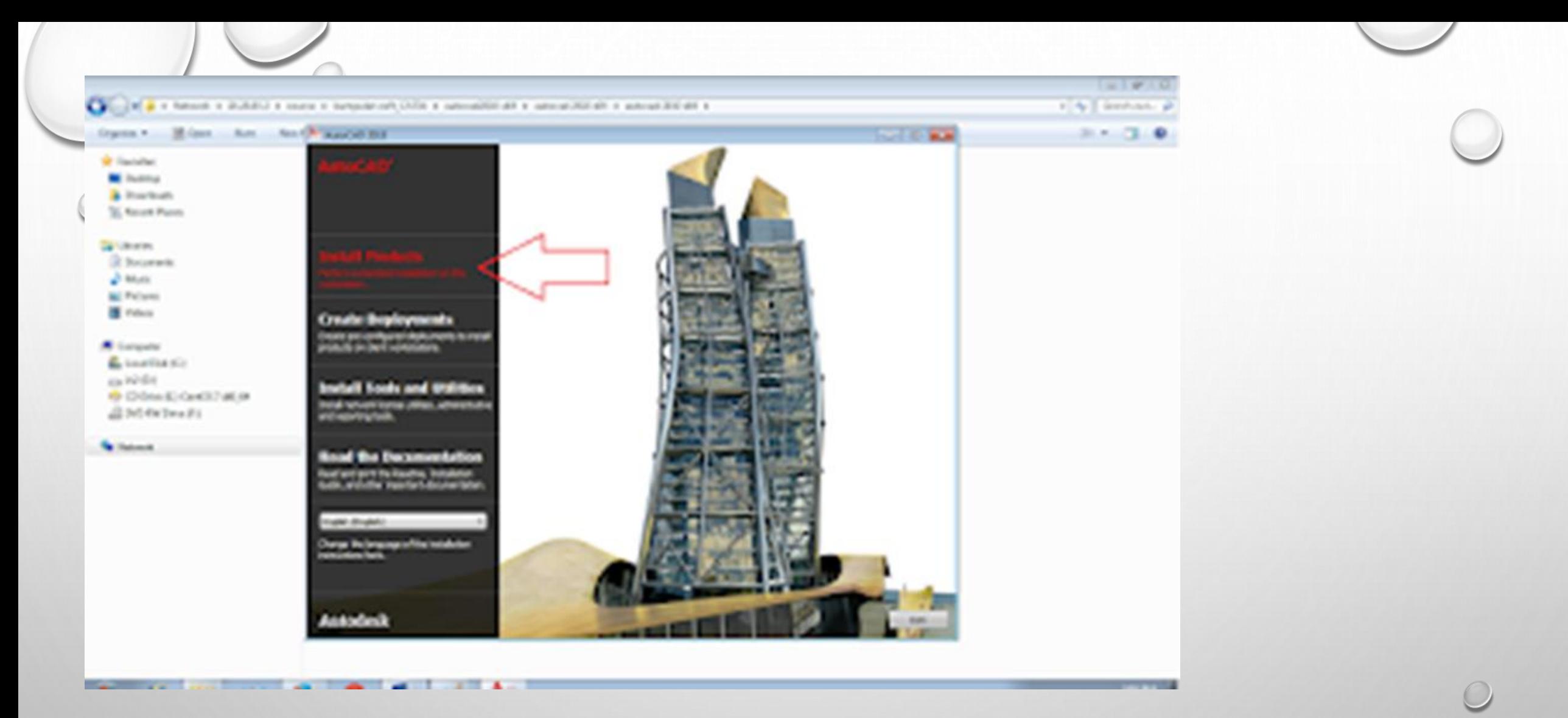

1, setelah anda membuka file setup exe. akan muncul tampilan seperti pada gambar... pilih yang Install Products.

### 2, LALU AKAN MUNCUL TAMPILAN SEPERTI BERIKUT, KITA KLIK NEXT..

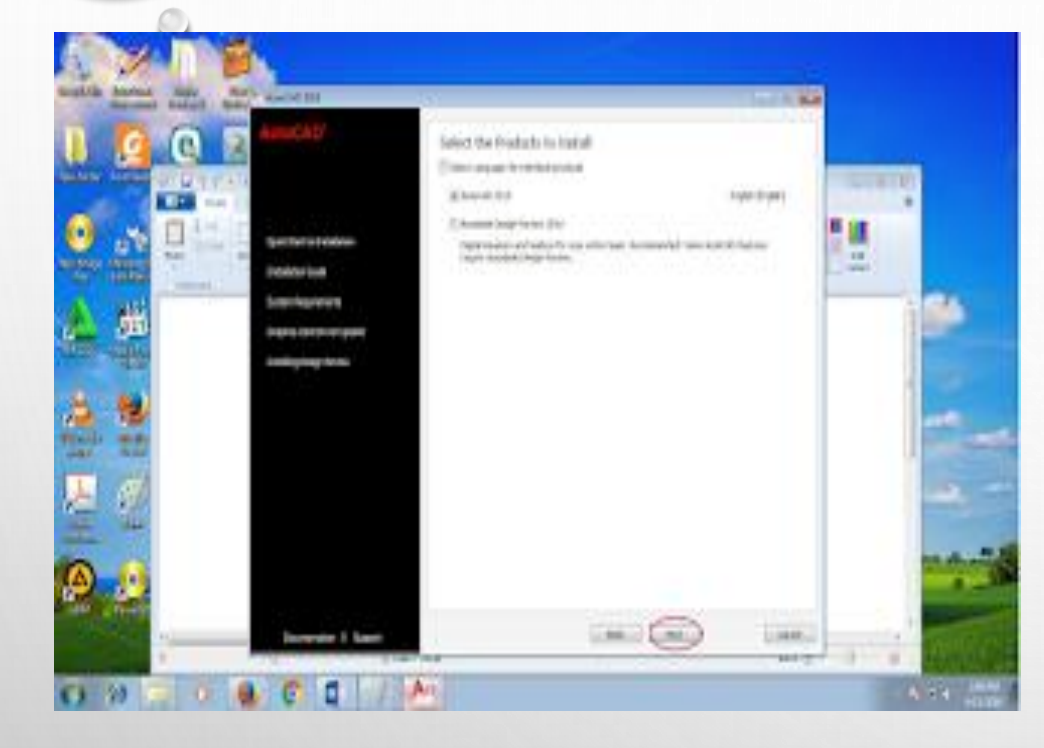

#### 3, Tunggu proses loading instal file sampai selesai

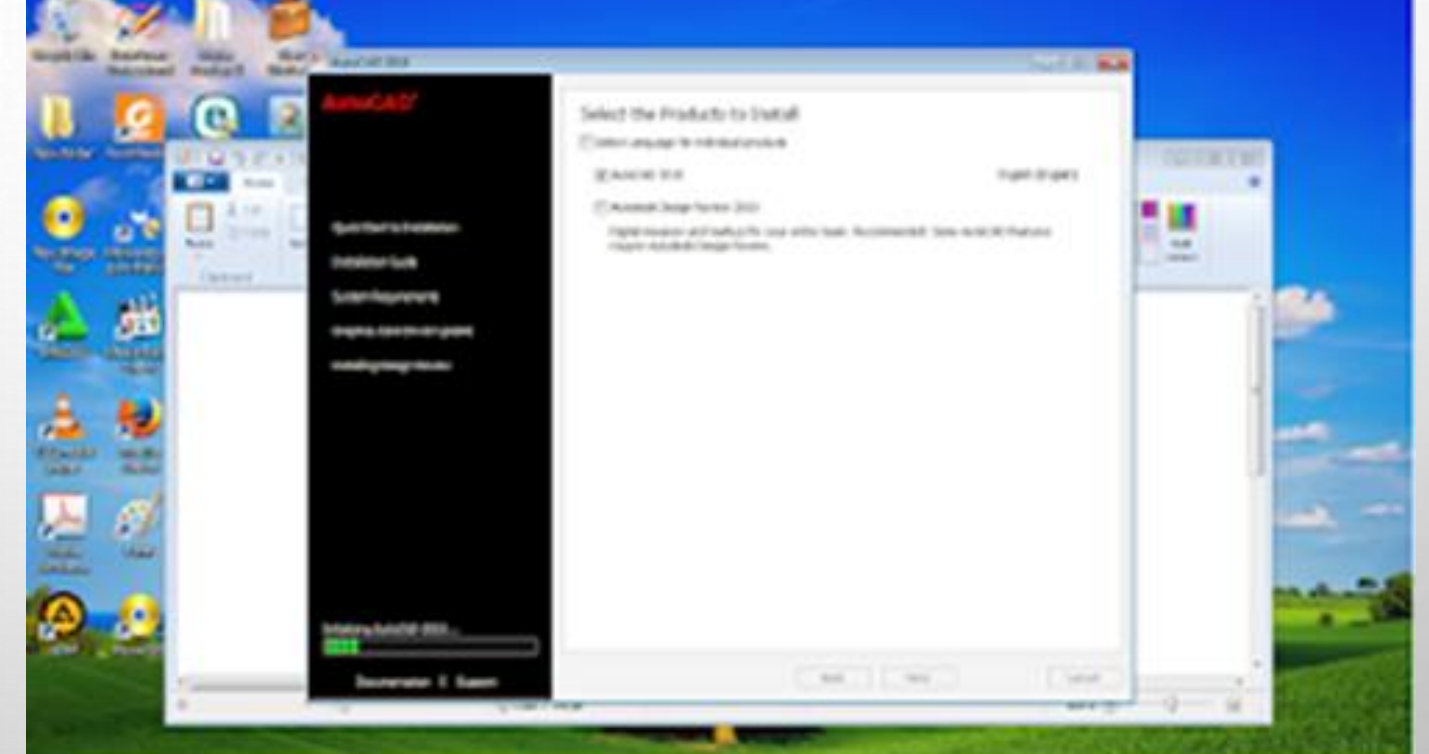

#### 4, SELANJUTNYA SETELAH PROSES LOADING INSTAL FILES YANG TADI SELESAI, AKAN KELUAR TAMPILAN BARU, KLIK CENTANG I ACCEPT, LALU KLIK NEXT.

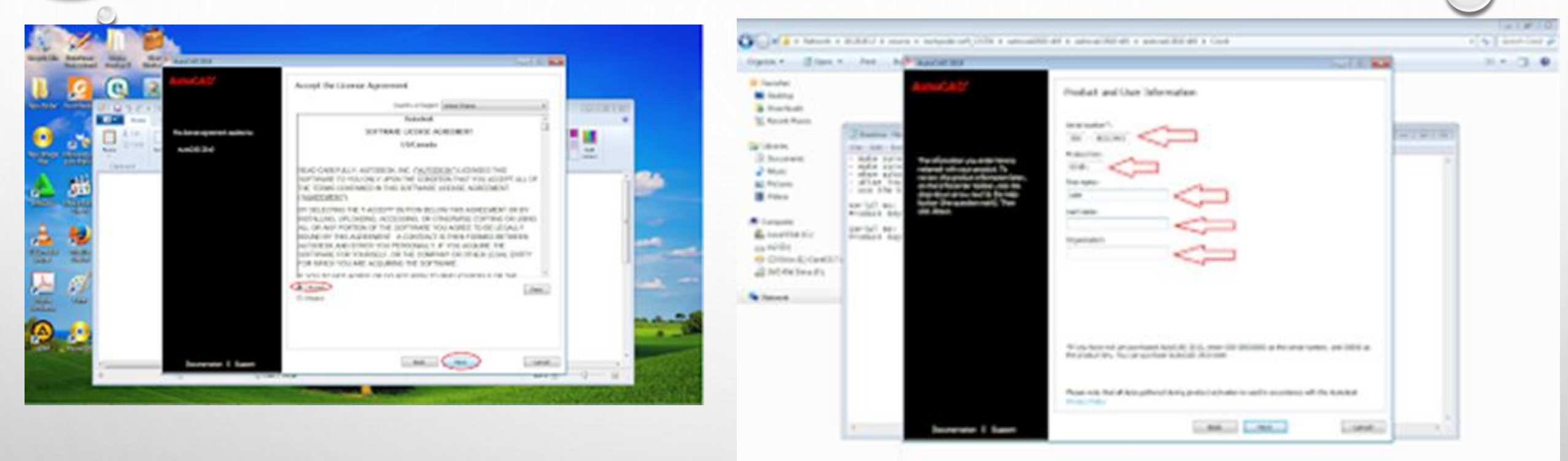

5, kemudian pada opsi selanjutnya, akan keluar kolom serial number,( product key) first name, last name, dan organization, (utuk serial number, saya mengunakan seperti pada gambar = 390-80213403. dan product key nya 001B1 ) kemudian untuk kolom name dan organization,anda dapat mengisi secara bebas atau tempat di mana anda bekerja

### 6, LALU OPSI SELANJUTYA, KLIK INSTAL.

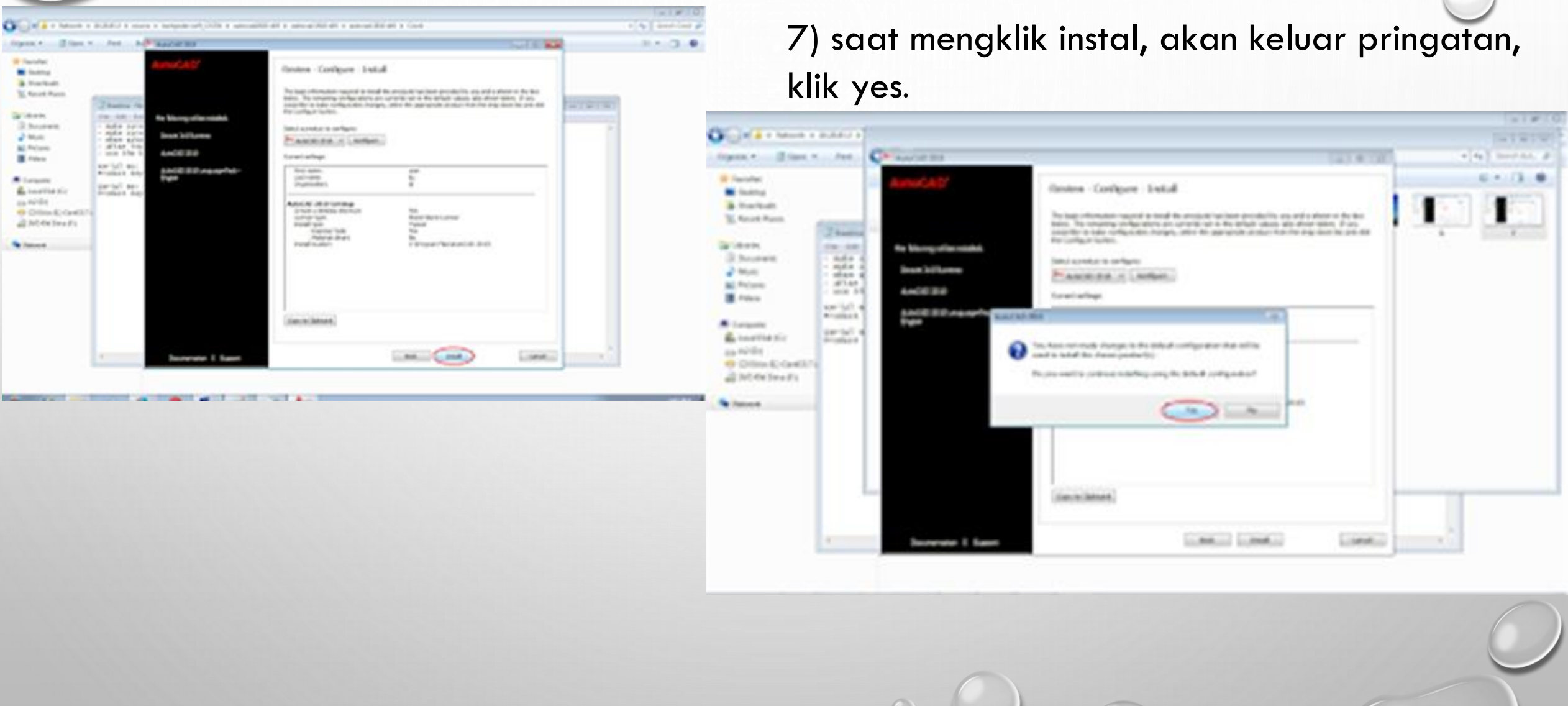

8, SETELAH ITU PROSES PEMASANGAN SOFTWARE AKAN BENAR-BENAR DI MULAI (INSTAL) TUNGGULAH LOADING DIRECRX 9.0 RUNTIME, AUTOCAD 2010, DAN AUTOCAD 2010 LANGUAGE PACK ENGLISH, SELESAI..

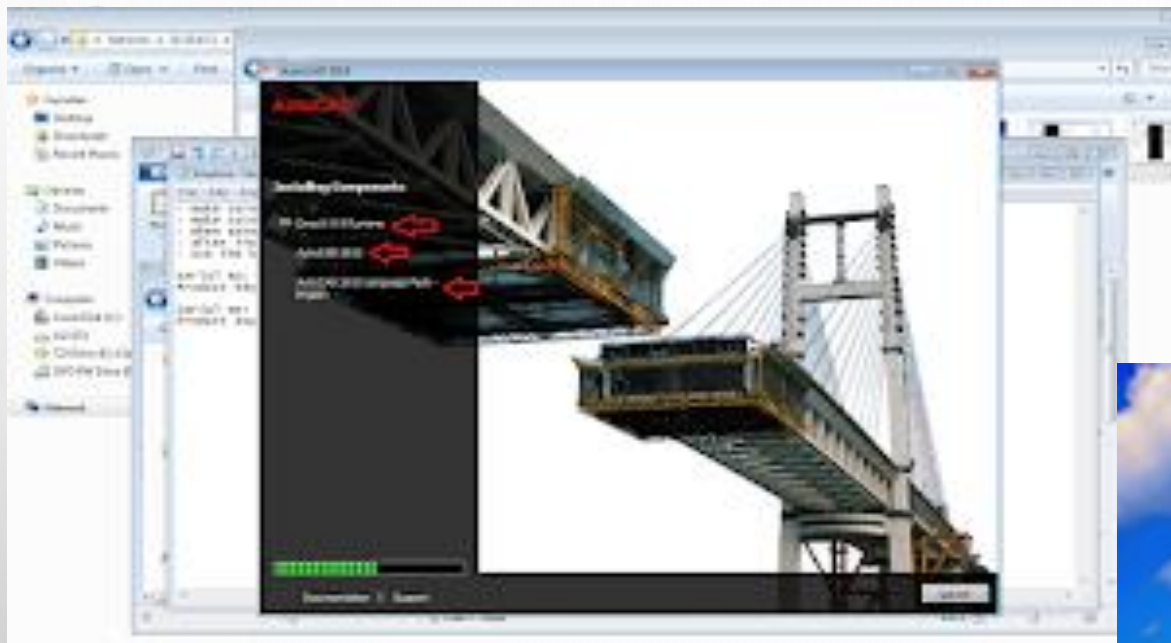

9) dan setelah selesai, klik finish.hore autocad terpasang

#### Indolution Consider F Advise and 118 Salesman Avenue, CA to vec over his material in the ATO (sentione photostand line plane) of this tensing he **MES ANTIQUORUM AT THE ART** Phone: your Phy contacts of the Ecoation NePark sharing this pinginal **Without the channels are to taken State Planett on Julia** Ask & Point Mo. ..

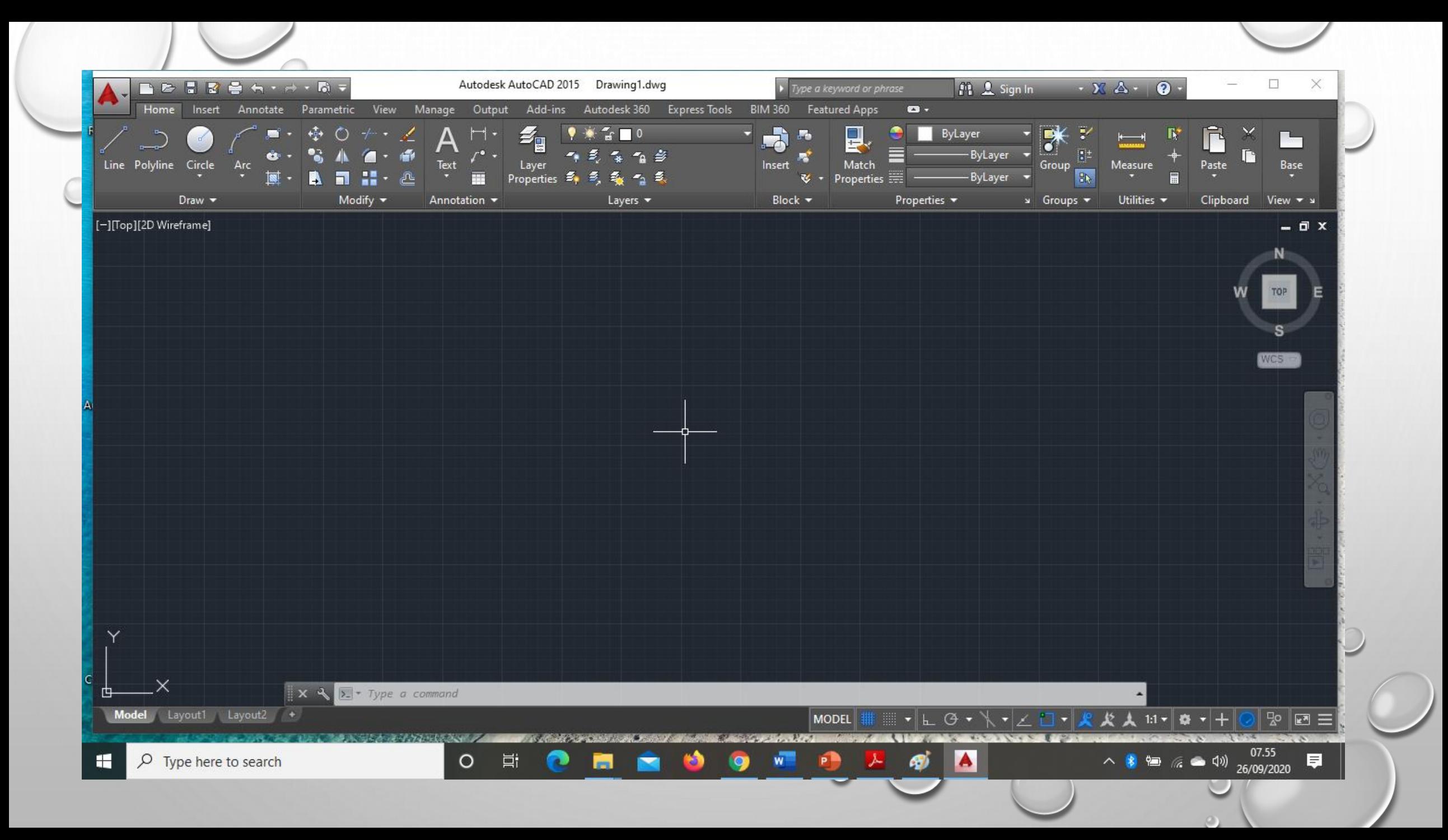

### LANGKAH LANGKAH INSTALISATION SAP2000

- APABILA BELUM MEMPUNYAI SOFTWARENYA MAKA DOWNLOAD DAHULU
- SETELAH DOWNLOAD SELESAI BIASANYA SOFTWARE BERBENTUK RAR. MAKA PERLU ID EKSTRAK TERLEBIH DAHULU
- SETELAH DI EKSTRAK MAKA SOFTWARE AKAN MENAMPAKKAN FOLDER DAN CARILAH SETUP.EXE
- PERLU DI INGAT UNTUK INSTALISASI DI SARANKAN UNTUK MEMATIKAN INTERNET DAN ANTIVIRUS YANG MUNGKIN ADA DI KOMPUTER/LAPTOP
- BUKA FOLDER YANG BERISI APLIKASI SAP 2000
- KLIK 2X ATAU KLIK KANAN KLIK RUN ADMINISTRATOR PADA AUTORUN APLICATION
- MAKA AKAN MUNCUL GAMBAR SEPERTI DI BAWAH INI

### 1. SETELAH KLIK AUTORUN APPLICATION KLIK KANAN RUN ADMINISTRATION KIK YES MAKA AKAN MUNCUL

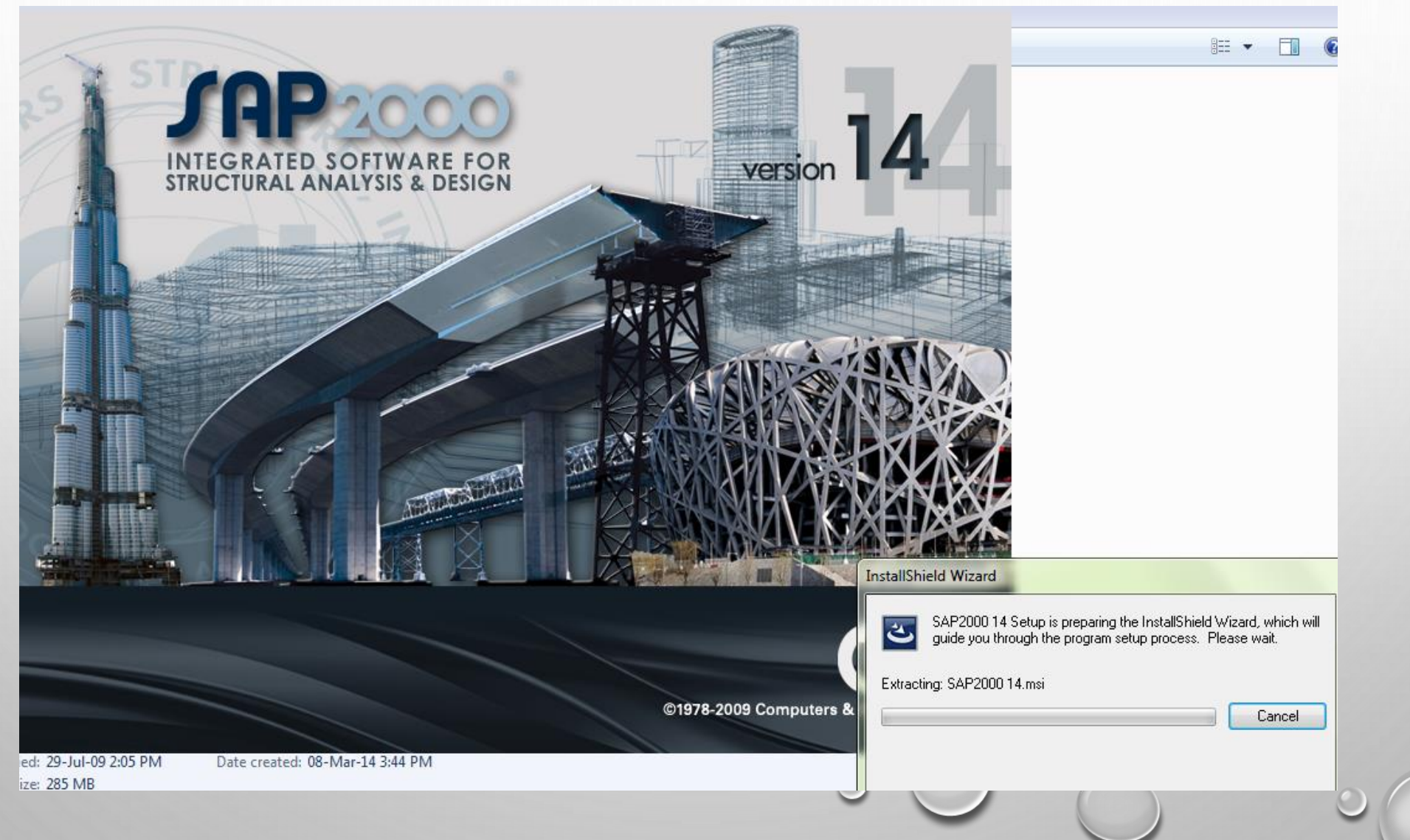

### 2. TUNGGU SAMPAI PROSES INSTALASI SELESAI DAN SAP2000 BISA DIGUNAKAN

 $\Box$ 

 $\boxed{\blacksquare \blacksquare \blacksquare \boxtimes }$ 

 $Kip, in, F$   $\rightarrow$ 

07.53

 $\circ$ 

 $\wedge$  3 = 6 = 4x) 07.53

 $\times$ 

XX. E  $\overline{\mathbb{V}}$ Θ

 $ps^2$  $\mathsf{ch}^\natural$ N

 $\frac{-|A|}{\frac{1}{2}A}$ 

File Edit View Define Bridge Draw Select Assign Analyze Display Design Options Tools Help

 $\circ$ 

⊺ ⊑i

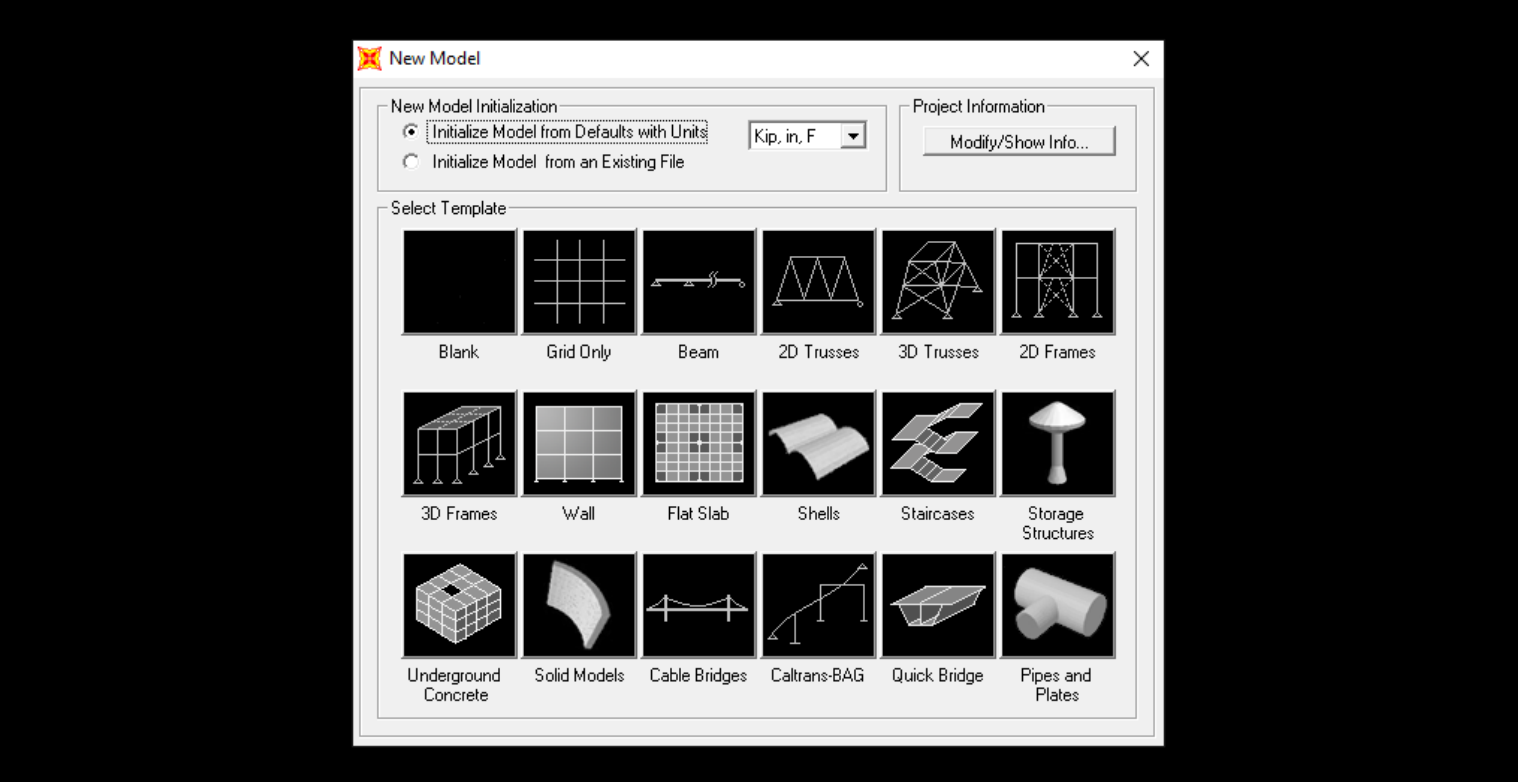

**SI** 

Use File Menu to Create or Open Model

### **BERIKUT LINK VIDEO UNTUK MENGINSTAL AUTOCAD** DAN SAP2000

### HTTPS://YOUTU.BE/5QDIV5DTVQA

# TERIMKASIH